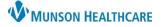

6

Finish

9

1

-

Cancel

12 ок

🗙 Visit Relationships

All Visit Relationships

Admitting Provider

Ambulatory Manager

Ambulatory Nurse

Assigned Attending

Attending Provider

. D Auditor

New

Assigned Care Manager

Administrative/Peer Review

Ambulatory BH Therapist

Ambulatory Front Office Staff

Ambulatory Medical Assistant

## Relationship Patient List Creation for Providers

Patient List Type

CareTeam

Custom

Location

Medical Servi

Provider Gro

Select a patient list type:

Ζ

## Cerner PowerChart EDUCATION

## **Relationship Patient List**

To create a Relationship Patient List:

- 1. Click **Patient List** in the top toolbar.
- 2. Click on the **wrench** icon.
- 3. Click New.

Task Edit Patient P Modify Patient Lists 🛓 Patient List 🚡 me 🖃 Me Available lists: Active lists: 🞾 New Sticky Note 🐀 View Stic Provider Orientation Class Patients (B. Prior) тþ **Patient List** 2 4 P. 🔍 🌴 🌴 🝊 👌 New OK

ship Patient List

Encounter Types

Medical Services

Admission Criteria

Discharged Criteria

Use Best Encounter

Locations

Care Teams

5

Next

Back

Time Criteria

\*Relationships [Attending Pi

- 4. Click **Relationship**.
- 5. Click Next.
- In the Relationships section, double-click on Visit Relationship.
- Place a check next to: Attending Physician, Consulting Physician and Primary Care Relationship.
- 8. Change the default list name, if desired.
- 9. Click Finish.
- 10. Select the **name of the list** in the Available lists column.
- 11. Click the **blue arrow**. The list name moves to the Active Lists section.
- 12. Click OK.

|     |                             | -                | -                    |                |             |              |
|-----|-----------------------------|------------------|----------------------|----------------|-------------|--------------|
|     |                             | Enter a name for | r the list: (Limited | to 50 charac   | ters)       |              |
|     |                             | Attending Prov   | ider, Consulting     | Provider, Prir | mary Care F | Relationship |
|     |                             |                  |                      |                | Back        | Next         |
|     |                             |                  |                      |                |             |              |
|     | l                           |                  |                      |                |             |              |
|     |                             |                  |                      |                |             |              |
| ble | P Modify Patient Lists      |                  |                      |                |             |              |
|     | Available lists:            |                  | Active li            | sts:           |             |              |
| es  | Ankle & Foot Associates - 1 | Traverse City    | 11 Brittan           | y's List       |             |              |
|     | 10                          |                  |                      |                |             |              |

4

| <ul> <li>To limit (filter) a list:</li> <li>Click Encounter Types and select Inpatient.</li> <li>Select Discharge Criteria and select Only display patients that have not been discharged.</li> </ul> |                             |  |  |  |  |  |  |
|----------------------------------------------------------------------------------------------------|-----------------------------|--|--|--|--|--|--|
| Provider Group Patient List                                                                                                    | Provider Group Patient List |  |  |  |  |  |  |